# ALL PROGRAMMABLE

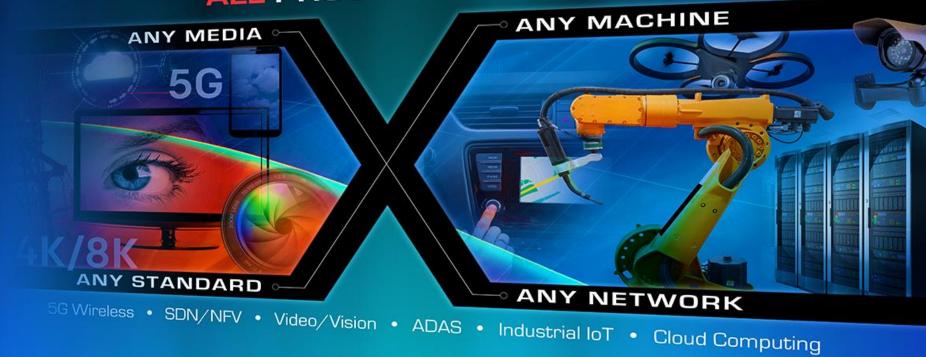

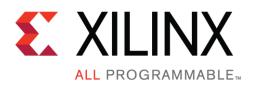

**KCU116 Power Bus Reprogramming** 

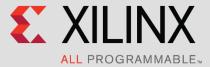

#### Contents

- o Caution!
- Xilinx KCU116 Board
- Hardware & Software Requirements
- Setup
- Maxim PowerTool software tutorial

#### Caution!

- The Maxim PowerTool software used in this presentation can adjust the power supply outputs on the KCU116
- ▶ If used improperly, it can seriously damage your KCU116
- Defore making any adjustments not specifically covered in this presentation:
  - Understand the power requirements for Virtex UltraScale+ devices
  - Understand the consequences of the change you are making
  - Understand that the MAX20751E PMBus devices can ONLY be programmed 4 times

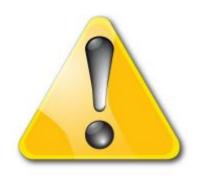

#### Xilinx KCU116 Board

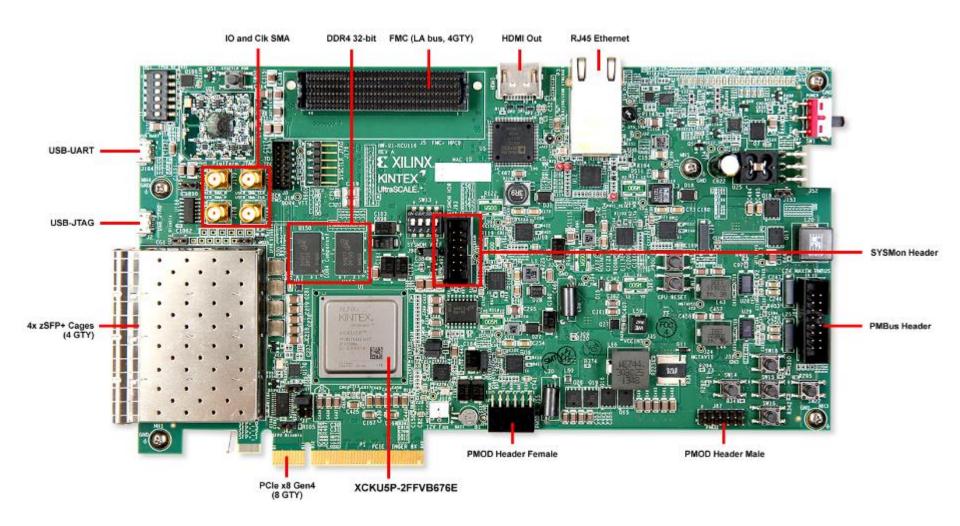

### Hardware Requirements

- ➤ Maxim MAXPOWERTOOL002# USB-to-PMBus interface dongle
  - Maxim Part Number: MAXPOWERTOOL002#

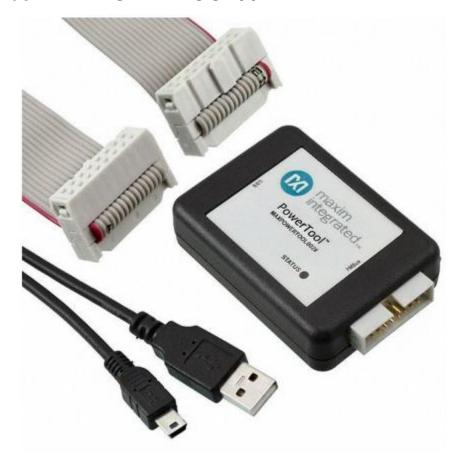

# **Software Requirements**

- Maxim Digital Power Tool
  - Maxim File name: MaximDigitalPowerTool\_V2.18.00.exe
    (version subject to change use latest version available on Maxim website)
  - Download: Latest Release at

http://www.maximintegrated.com/en/design/tools/applications/evkit-software/index.mvp?id=1183/

### Software Setup

Install the Maxim Digital Power Tool

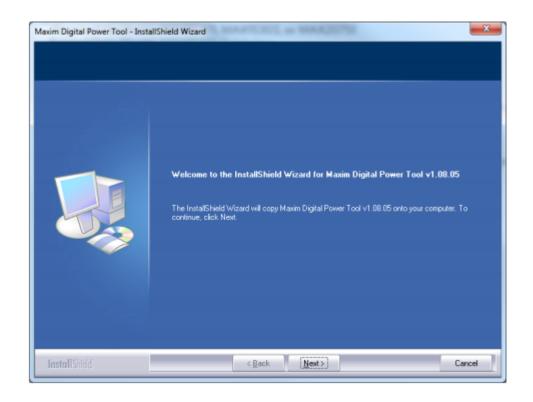

# Connect Maxim Dongle

- ➤ On the Maxim Dongle
  - Connect the Ribbon Cable
  - Connect the USB Cable

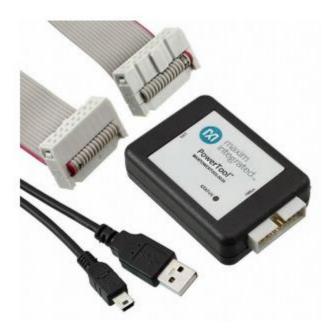

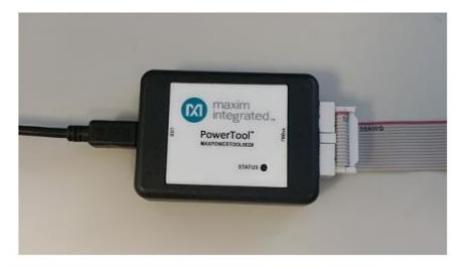

### Connect Maxim Dongle

- ➤ Connect the Ribbon Cable to the KCU116 (J84)
  - Red Stripe towards pin 1
  - Insert the "A" end of the USB cable into a PC USB port (do not use a docking station or USB hub port)
  - Install J153 jumper to inhibit all FPGA rails
    - · Required to update XML file
  - Turn on the KCU116 board

### **Check Voltage Levels**

- ➤ Open Maxim GUI version v2.18.00 (or later)
- Within the Maxim GUI, go to "Dashboard"
  - This will automatically start scanning the power rails
- > Please verify that there are a total of 10 voltage rails shown

### **Check Voltage Levels**

➤ Using the Maxim PowerTool, check that you see something similar to the following (voltages inhibited)

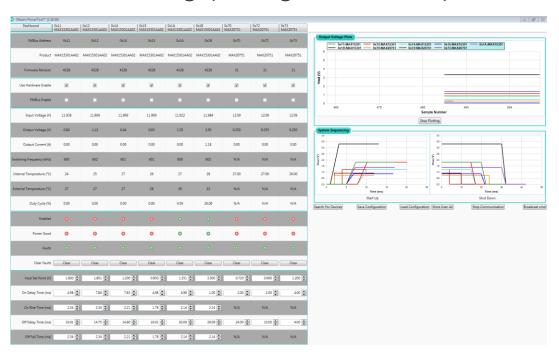

➤ The Power Good LEDs on the KCU116 will not lit up green upon power-up

### **Restoring Power Levels**

- ➤ Unzip the KCU116 XML file:
  - KCU116\_RevA\_r002\_DCR.xml
- Open the MaximDigitalPower GUI
- ➤ Verify that all power rails are listed in the GUI:
  - -0x13
  - -0x14
  - -0x15
  - -0x16
  - -0x12
  - -0x17
  - -0x18
  - -0x72
  - -0x73
  - -0x1A

➤ Expand the Maxim GUI so that you can see the "Load Configuration" button on the GUI

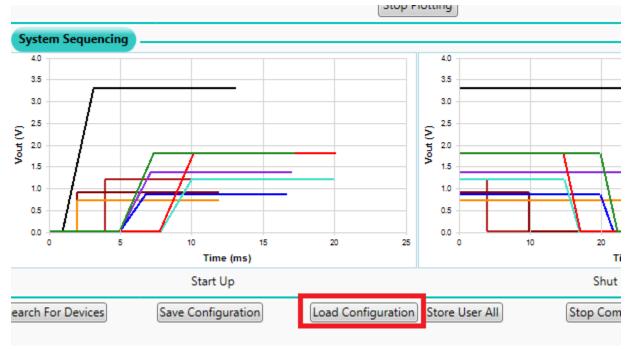

- ➤ Click "Load Configuration" and browse to where you have saved the appropriate XML file
- Load the XML file

- ➤ Once the XML has been programmed in, the GUI will prompt you to say that the controllers must be re-loaded
- ➤ The "Task completed, devices will be reloaded" dialog box will appear, indicating that the XML file has been loaded in all the devices
- ➤ Click "OK" and the GUI will rescan all of the regulators on the board and repopulate them

➤ You might need to click the "Search for Devices" button to refresh the controller information

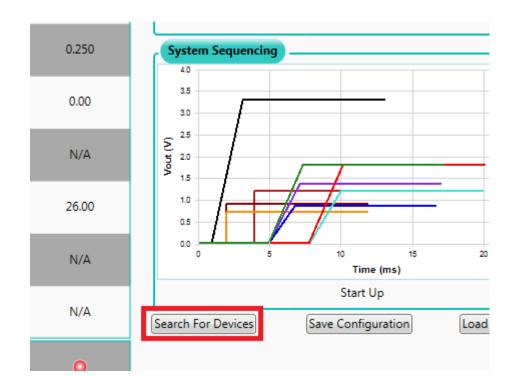

- ➤ Once the engineer is satisfied that values are loaded, the "Store User ALL" button in the Dashboard tab will store configuration in the NVM (non-volatile memory) of each device
  - A warning message will appear, and warn you that the MAX20751 has a limited number of write cycles remaining
  - If you press "cancel", it will avoid updating the MAX20751
  - Why? If the MAX20751 rail is as it should be, there is no need to waste a program cycle on this
- ➤ IMPORTANT: Do not power off the board

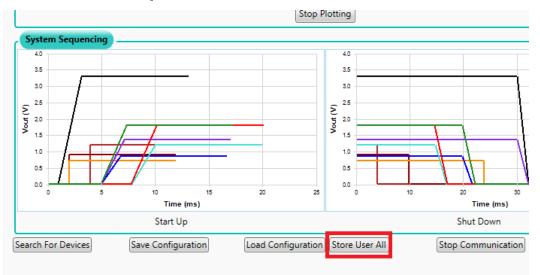

- Power off the KCU116
- ➤ Remove jumper J153
- Wait 30 seconds
- ➤ Power on the KCU116 once more to verify
- ➤ If the Dashboard does not refresh automatically:
  - Click the "Search for Devices" button
- Verify that all Power Good LEDs on the KCU116 are on
- > Verify that the FPGA power good LED is green
- ➤ Open the Maxim PowerTool GUI to verify the correct voltages on 12V (Input Voltage) and all FPGA rails (Output Voltage)